## H3C SR6600/SR6600-X 路由器 故障处理手册(V7)

资料版本:6W101-20180327

产品版本:R7103

Copyright © 2018 新华三技术有限公司 版权所有, 保留一切权利。 非经本公司书面许可,任何单位和个人不得擅自摘抄、复制本文档内容的部分或全部, 并不得以任何形式传播。本文档中的信息可能变动,恕不另行通知。

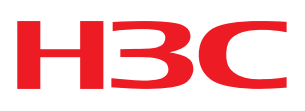

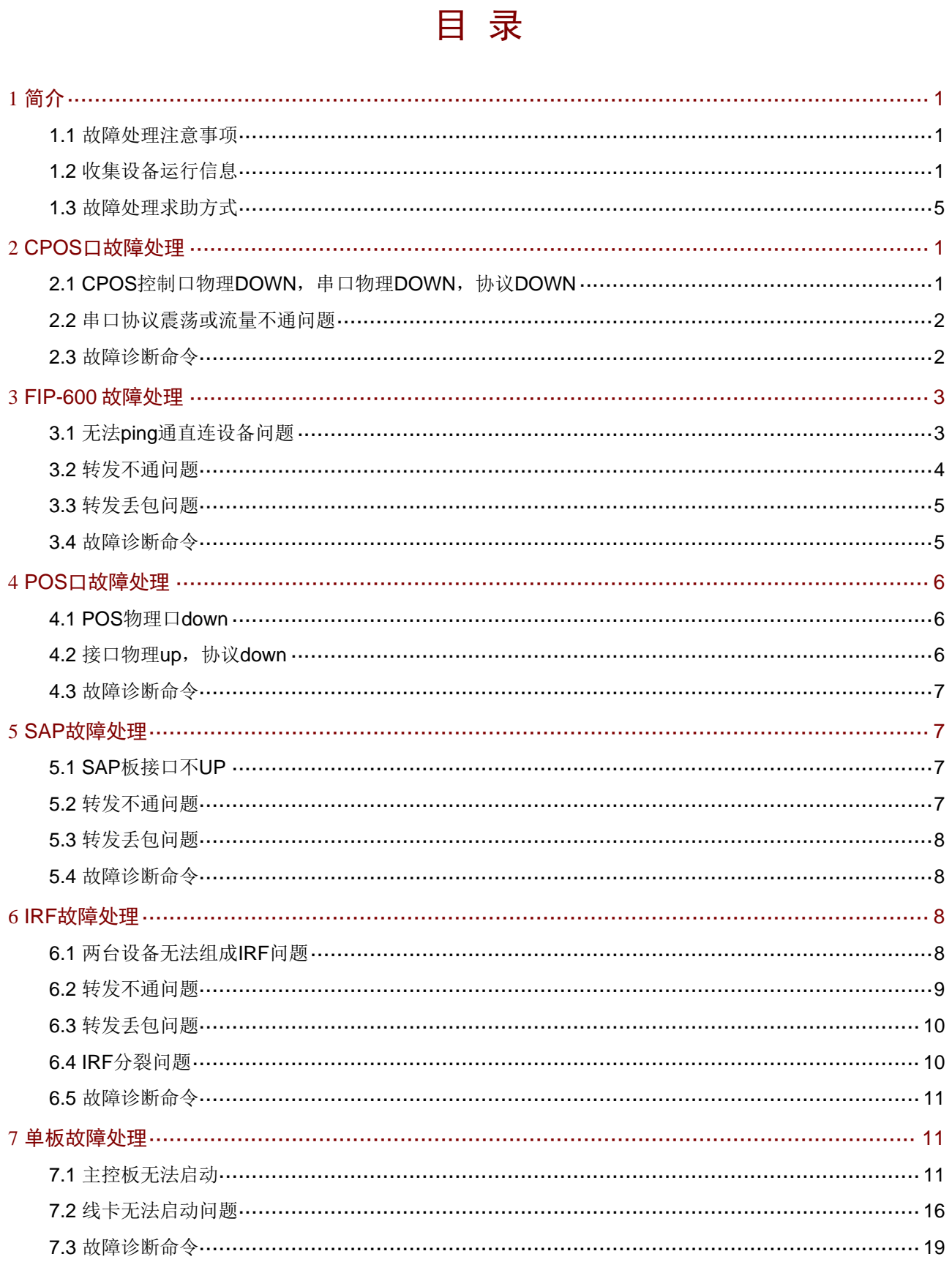

#### $\hat{\mathbf{I}}$

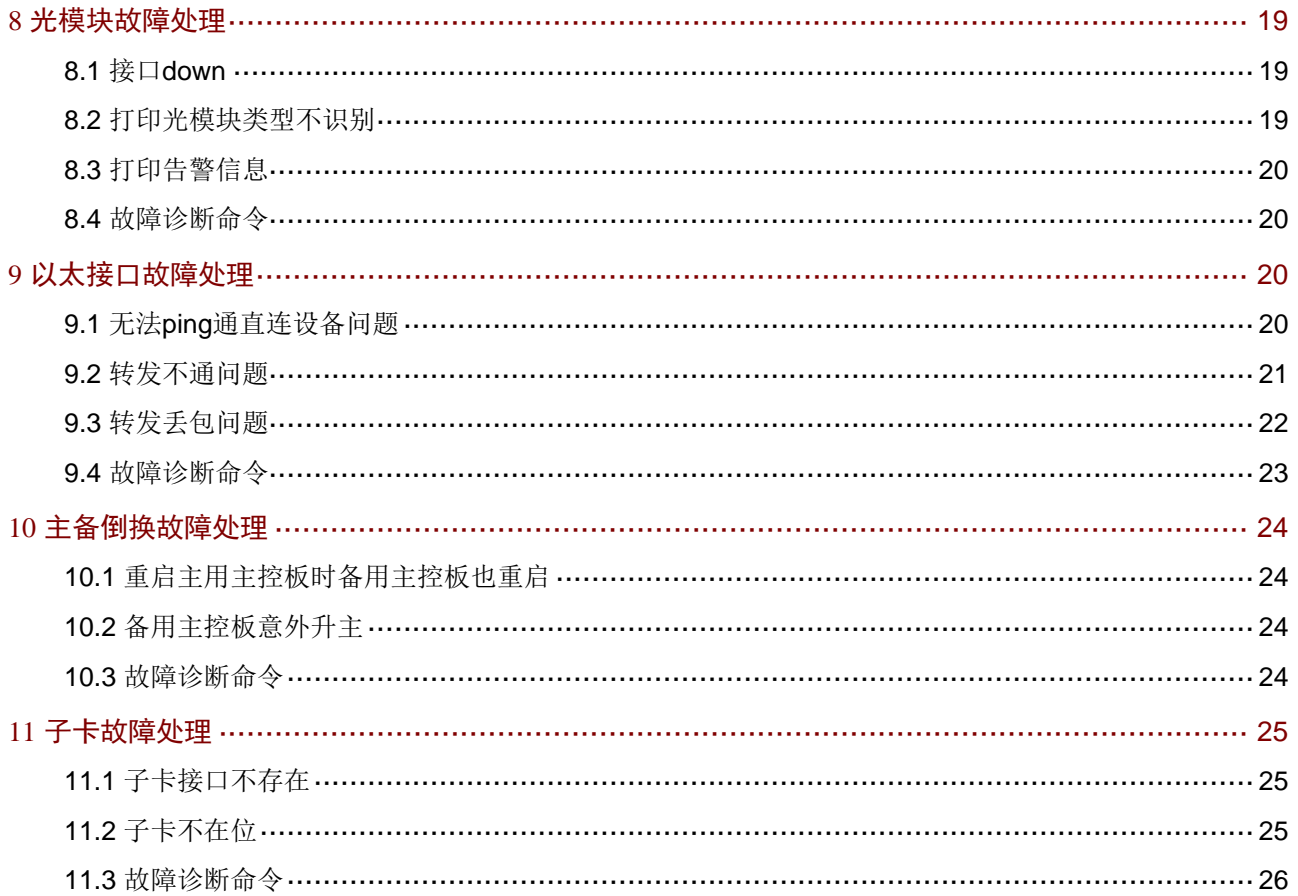

# <span id="page-3-1"></span><span id="page-3-0"></span>**1** 简介

本文档介绍 SR6600/SR6600-X 路由器软、硬件常见故障的诊断及处理措施。

## <span id="page-3-2"></span>1.1 故障处理注意事项

## 八 注音

设备正常运行时,建议您在完成重要功能的配置后,及时保存并备份当前配置,以免设备出现故障 后配置丢失。建议您定期将配置文件备份至远程服务器上,以便故障发生后能够迅速恢复配置。

在进行故障诊断和处理时,请注意以下事项:

- 设备出现故障时,请尽可能全面、详细地记录现场信息(包括但不限于以下内容),收集信息 越全面、越详细,越有利于故障的快速定位。
	- { 记录具体的故障现象、故障时间、配置信息。
	- 。记录完整的网络拓扑,包括组网图、端口连接关系、故障位置。
	- { 收集设备的日志信息和诊断信息(收集方法见 [1.2](#page-3-3) [收集设备运行信息\)](#page-3-3)。
	- { 记录设备故障时单板、电源、风扇指示灯的状态,或给现场设备拍照记录。
	- 。记录现场采取的故障处理措施(比如配置操作、插拔线缆、手工重启设备)及实施后的现 象效果。
	- { 记录故障处理过程中配置的所有命令行显示信息。
- 更换和维护设备部件时,请佩戴防静电手腕,以确保您和设备的安全。
- 故障处理过程中如需更换硬件部件,请参考与软件版本对应的版本说明书,确保新硬件部件和 软件版本的兼容性。

## <span id="page-3-3"></span>1.2 收集设备运行信息

## ■ 说明

为方便故障快速定位,请使用命令 **info-center enable** 开启信息中心。缺省情况下信息中心处于开 启状态。

设备运行过程中会产生 logfile、diagfile 日志信息及记录设备运行状态的诊断信息。这些信息存储在 设备的 Flash 或 CF 卡中, 可以通过 FTP、TFTP、USB 等方式导出。不同主控板或设备中导出的 logfile、diagfile、诊断信息文件请按照一定规则存放(如不同的文件夹: chassisXslotY), 避免不 同主控板或设备的运行信息相互混淆,以方便查询。

#### 表1 设备运行信息介绍

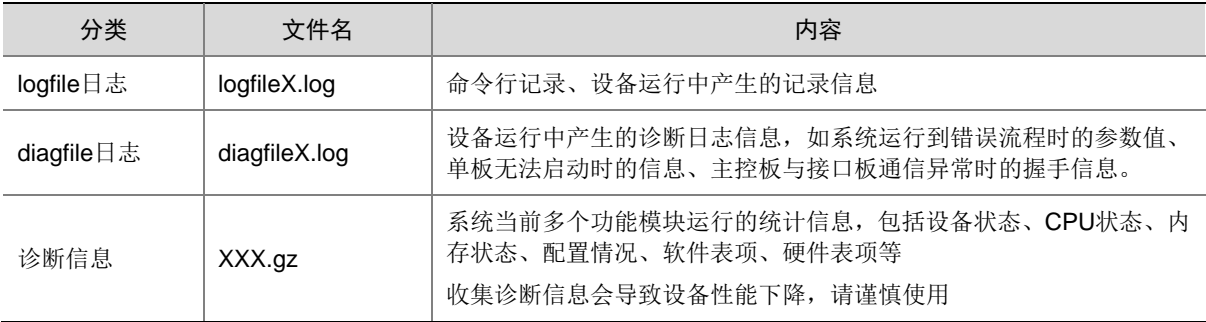

## ■ 说明

对于 logfile 日志和 diagfile 日志,当日志文件写满,产生新的日志文件时,设备会将旧的日志文件 自动压缩成.gz 文件。

#### 1.2.1 logfile日志

(1) 执行 **logfile save** 命令将日志文件缓冲区中的内容全部保存到日志文件中。日志文件缺省存储 在存储介质的 logfile 目录中。

<Sysname> logfile save

The contents in the log file buffer have been saved to the file cfa0:/logfile/logfile8.log

- (2) 查看主用主控板、备用主控板、IRF 中主设备/从设备上各主用/备用主控板的日志文件数目和 名称。
- 主用主控板 logfile 日志:

<Sysname> dir cfa0:/logfile/ Directory of cfa0:/logfile 0 -rw- 21863 Jul 11 2013 16:00:37 logfile8.log

1021104 KB total (421552 KB free)

• 备用主控板 logfile 日志:

<Sysname> dir slot1#cfa0:/logfile/ Directory of slot1#cfa0:/logfile 0 -rw- 21863 Jul 11 2013 16:00:37 logfile8.log

1021104 KB total (421552 KB free)

IRF 下备框主控板 logfile 日志, 如备框有两块主控板, 则两块都需要检查: <Sysname> dir chassis2#slot0#cfa0:/logfile/ Directory of chassis2#slot0#cfa0:/logfile 0 -rw- 21863 Jul 11 2013 16:00:37 logfile8.log

1021104 KB total (421552 KB free)

(3) 使用 FTP 或 TFTP 将日志文件传输到指定位置。

#### 1.2.2 diagfile日志

```
(1) 执行 diagnostic-logfile save 命令将诊断日志文件缓冲区中的内容全部保存到诊断日志文件
    中。诊断日志文件缺省存储在存储介质的 diagfile 目录中。
    <Sysname> diagnostic-logfile save 
    The contents in the diagnostic log file buffer have been saved to the file 
    cfa0:/diagfile/diagfile18.log
```
- (2) 查看主用主控板、备用主控板、IRF 中主设备/从设备上各主用/备用主控板的诊断日志文件数 目和名称。
- 主用主控板 diagfile 日志:

```
<Sysname> dir cfa0:/diagfile/ 
Directory of cfa0:/diagfile 
    0 -rw- 161321 Jul 11 2013 16:16:00 diagfile18.log
```
1021104 KB total (421416 KB free)

• 备用主控板 diagfile 日志:

```
<Sysname> dir slot1#cfa0:/diagfile/ 
Directory of slot1#cfa0:/diagfile 
    0 -rw- 161321 Jul 11 2013 16:16:00 diagfile18.log
```
1021104 KB total (421416 KB free)

• IRF 下各成员设备主控板 diagfile 日志,如果成员设备有两块主控板,则两块都需要检查: <Sysname> dir chassis2#slot0#cfa0:/diagfile/ Directory of chassis2#slot0#cfa0:/diagfile 0 -rw- 161321 Jul 11 2013 16:16:00 diagfile18.log

1021104 KB total (421416 KB free)

(3) 使用 FTP 或 TFTP 将日志文件传输到指定位置。

#### 1.2.3 诊断信息

诊断信息可以通过两种方式收集:将诊断信息保存到文件,或者将诊断信息直接显示在屏幕上。为 保证信息收集的完整性,建议您使用将诊断信息保存到文件的方式收集诊断信息。 需要注意的是,设备上单板越多,诊断信息收集的时间越长,信息收集期间不能输入命令,请耐心 等待。

## ■ 说明

通过 Console 口收集诊断信息所用的时间比通过业务网口收集所用的时间要长。在有可用业务网口 或管理口的情况下,建议通过业务网口或管理口登录和传输文件。

- (1) 执行**screen-length disable**命令,以避免屏幕输出被打断(如果是将诊断信息保存到文件中, 则忽略此步骤)。 <Sysname> screen-length disable (2) 执行 **display diagnostic-information** 命令收集诊断信息。 <Sysname> display diagnostic-information Save or display diagnostic information (Y=save, N=display)? [Y/N] : (3) 选择将诊断信息保存至文件中,还是将直接在屏幕上显示 • 输入"Y",以及保存诊断信息的路径和名称,将诊断信息保存至文件中。 Save or display diagnostic information (Y=save, N=display)? [Y/N] : Y Please input the file name(\*.tar.gz)[ cfa0:/diag.tar.gz] :cfa0:/diag.tar.gz Diagnostic information is outputting to cfa0:/diag.tar.gz. Please wait... Save successfully. <Sysname> dir cfa0:/ Directory of cfa0: …… 6 -rw- 898180 Jun 26 2013 09:23:51 diag.tar.gz 1021808 KB total (259072 KB free) • 输入"N",将诊断信息直接显示在屏幕上。 Save or display diagnostic information (Y=save, N=display)? [Y/N] :N =========================================================== ===============display alarm=============== No alarm information. ========================================================= ===============display boot-loader=============== Software images on slot 0: Current software images: cfa0:/SR6600-X-CMW710-BOOT-R7328\_mrpnc.bin cfa0:/SR6600-X-CMW710-SYSTEM-R7328\_mrpnc.bin Main startup software images: cfa0:/SR6600-X-CMW710-BOOT-R7328\_mrpnc.bin cfa0:/SR6600-X-CMW710-SYSTEM-R7328\_mrpnc.bin Backup startup software images: None ========================================================= ===============display counters inbound interface=============== Interface Total (pkts) Broadcast (pkts) Multicast (pkts) Err (pkts) BAGG1 0 0 0 0 GE4/0/1 0 0 0 0 0 GE4/0/2 2 2 2 0 0 GE4/0/3 0 0 0 0 GE4/0/4 0 0 0 0 0
	- 4

GE4/0/5 0 0 0 0 0 GE4/0/6 0 0 0 0 GE4/0/7 0 0 0 0 0

<span id="page-7-0"></span>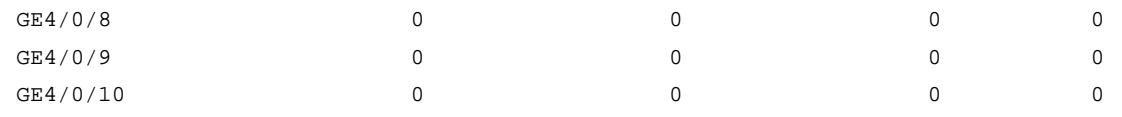

## <span id="page-7-1"></span>1.3 故障处理求助方式

……

当故障无法自行解决时,请准备好设备运行信息、故障现象等材料,发送给 H3C 技术支持人员进 行故障定位分析。

用户支持邮箱: service@h3c.com

技术支持热线电话:400-810-0504(手机、固话均可拨打)

# <span id="page-8-1"></span><span id="page-8-0"></span>**2 CPOS**口故障处理

## <span id="page-8-2"></span>2.1 CPOS控制口物理DOWN, 串口物理DOWN, 协议DOWN

#### 2.1.1 故障描述

直连其他设备的 CPOS 控制口物理 DOWN, 通道生成的串口物理 DOWN, 协议 DOWN。

#### 2.1.2 故障处理步骤

- (1) 通过 **display controller** *cpos interface-name* 命令收集指定控制口信息,查看接口状态是否 UP。 如果接口状态为 down, 则查看是否存在段告警信息, 如果段告警信息里有 LOS LOF 这类的告警,需要检查光纤是否连接正常,接口两端是否至少有一端配置了 **clock master** 命 令。
- (2) 如果控制口 UP, 串口物理 DOWN,则需要通过 **display controller** *cpos interface-name* 命 令查看串口所属的通道是否有告警,理论上除了在串口上执行了 **shutdown** 命令,否则如果 通道是 UP 的,串口物理即可 UP。
- (3) 如果串口物理 UP,协议 down,首先通过 **display interface** *serial interface-number* 命令, 收集串口的报文收发统计信息,该统计是基于硬件,确认 CPOS 的 HDLC 芯片是否正常工 作。
- (4) 如果上述步骤无法具体定位故障,则收集如下信息,并联系 H3C 技术支持人员。
- 打开两个设备上的 physical 调试开关 debugging physical packet, 查看报文收发是否存在 异常情况。
- 在 probe 视图下,通过 **display hardware internal module** *cpos nterface-number* **statistics** 命令收集控制口统计信息。
- 在 probe 视图下,通过 **display hardware internal module** *cpos interface-number* **reg** 0 命 令收集接口 CPLD 信息。
- 在 probe 视图下,通过 **display hardware internal module** *cpos interface-number* **reg** 1 命 令收集接口 FPGA 信息。
- 在 probe 视图下,通过 **display hardware internal module** cpos *interface-number* **reg** 2、 **display hardware internal module** *cpos interface-number* **reg** 3 和 **display hardware internal module** *cpos interface-number* **reg** 4 命令收集接口的芯片寄存器信息。
- 在 probe 视图下,通过 **display hardware internal module** *serial interface-number statis***tic**  命令收集串口的统计信息。
- 如果接口显示的统计信息正常,则在 probe 视图下,通过命令 **display hardware internal module** *cpos interface-number* **statistics** 命令查看子卡的 FPGA 的收发统计是否正常。
- 如果子卡的 FPGA 的收发正常,则在 probe 视图下,通过 **display hardware internal module**  *serial interface-number* **statistics** 命令查看串口的 CPU 软件统计是否正常。

## <span id="page-9-1"></span><span id="page-9-0"></span>2.2 串口协议震荡或流量不通问题

#### 2.2.1 故障描述

串口协议震荡, 或转发不通。

#### 2.2.2 故障处理步骤

- (1) 如果串口物理down, 处理方法请参见"[2.1](#page-8-2) CPOS控制口物理DOWN, 串口物理DOWN, 协 议[DOWN](#page-8-2)"。
- (2) 如果上述步骤无法具体定位故障,则收集如下信息,并联系 H3C 技术支持人员。
- 在 probe 视图下,通过 **display hardware internal module** *interface-number* 命令查看串口 是否有接收或发送的错包统计。
- 打开两个设备上的 physical 调试开关 debugging physical packet, 查看报文收发是否存在 异常情况。
- 在 probe 视图下,通过 **display hardware internal module** *cpos nterface-number* statistics 命令收集控制口统计信息。
- 在 probe 视图下,通过 **display hardware internal module** *cpos interface-number* **reg** 0 命 令收集接口 CPLD 信息。
- 在 probe 视图下,通过 **display hardware internal module** *cpos interface-number* **reg** 1 命 令收集接口 FPGA 信息。
- 在 probe 视图下,通过 **display hardware internal module** *cpos interface-number* **reg** 2、 **display hardware internal module** *cpos interface-number* **reg** 3 和 **display hardware internal module** *cpos interface-number* **reg** 4 命令收集接口的芯片寄存器信息
- 在 probe 视图下,通过 **display hardware internal module** seri*al interface-number* **statistic**  命令收集串口的统计信息。
- 如果接口显示的统计信息正常,则在 probe 视图下,通过 **display hardware internal module**  *cpos interface-number* **statistics** 命令查看子卡的 FPGA 的收发统计是否正常。
- 如果子卡的 FPGA 的收发正常, 则在 probe 视图下,通过 display hardware internal module *serial interface-number* **statistics** 命令查看串口的 CPU 软件统计是否正常。

## <span id="page-9-2"></span>2.3 故障诊断命令

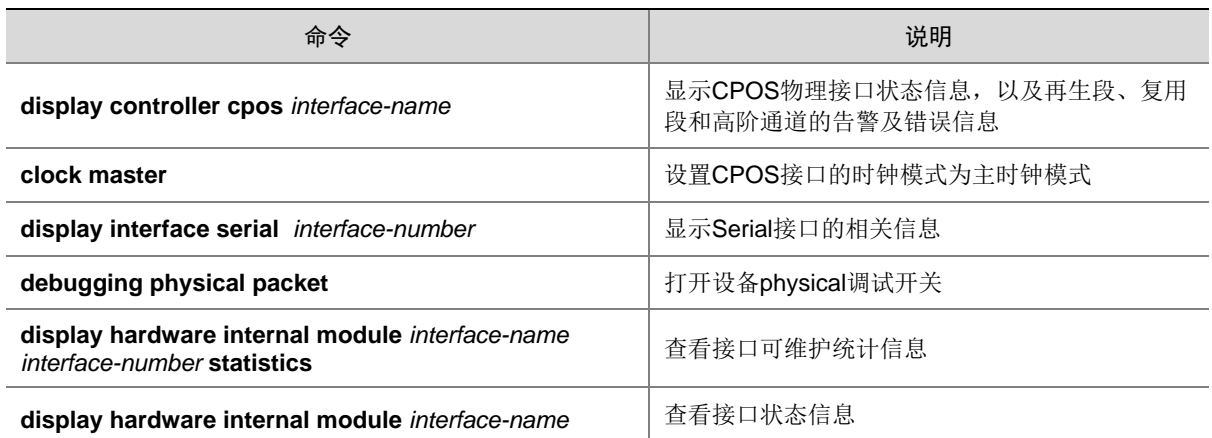

<span id="page-10-0"></span>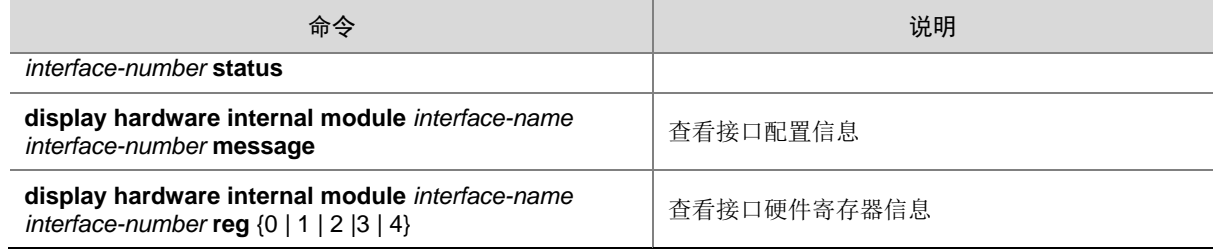

## <span id="page-10-1"></span>**3 FIP-600** 故障处理

## <span id="page-10-2"></span>3.1 无法ping通直连设备问题

#### 3.1.1 故障描述

无法 ping 通与 FIP-600 直连的设备。

#### 3.1.2 故障处理步骤

- (1) 通过 **display interface** 命令收集指定接口信息,查看:
- 接口状态是否 UP。
- 接口收发包统计是否正常,有无错包和丢包统计等。如果有错包统计,可以先排除是否线缆问 题或接口故障。
- (2) 通过 **display arp all** 命令查看是否学到直连接口的 ARP,如果没有,通过 **debugging arp packet** 命令打开两台设备上的 ARP 调试开关,查看 ARP 报文收发是否存在异常情况。
- (3) 在 probe 视图下,通过 **debugging hardware internal fdp cdat slot** *slot-num* **debug** { **ingress** | **egress** }命令查看 CPU 数据通道接口接收和发送报文的 debug 信息,前 32 字节 为逻辑互通头信息,后 32 字节为报文内容。可以通过选择接口或报文长度等参数,对要打印 报文进行过滤。可以联系 H3C 技术支持人员确认流量上送 CPU 的具体原因。
- (4) probe 视图下,通过 **display hardware internal fdp cdat slot** *slot-num* **statistics** 命令收集 CPU 数据通道统计信息。该命令可以查看 CPU 上和逻辑之间的报文收发统计和速率。选择 参数 4 可以杳看详细统计信息, 包括基于 VCPU 的各项统计。
- (5) 在 probe 视图下,通过 **display hardware internal fdp cdat slot** *slot-num* **statistics** 8 命令 收集 CPU 和逻辑内部丢包统计信息,如果有丢包计数,请联系 H3C 技术支持人员确认丢包 原因。
- (6) 在 probe 视图下,通过 **display hardware internal fdp cdat slot** *slot-num* **statistics** 80 命令 收集逻辑内部统计信息。如果有 Drop 统计,请联系 H3C 技术支持人员确认丢包原因。
- (7) 在 probe 视图下,通过 **display hardware internal fdp cdat slot** *slot-num* **statistics** 100 命 令收集 CPU 数据通道接口统计信息。
- (8) 在 probe 视图下,通过 **display hardware internal dpaa slot** *slot-num* **bman pool-info** 命令 收集硬件 buffer 池信息。如果 BPID 为 0-3 的 buffer 池状态有 Empty 和 Depleted, 且不能恢 复,请联系 H3C 技术支持人员定位。
- <span id="page-11-0"></span>(9) 在 probe 视图下,通过 **display hardware internal fdp flow slot** *slot-num* **statistic** 命令收集 逻辑三层报文上送 CPU 统计信息,查看 Packet Statistics information 中是否存在存在错包或 失败统计,请联系 H3C 技术支持人员确认丢包原因。
- (10) 在 probe 视图下,通过 **display hardware internal fdp cdat slot** *slot-num* **status** 80 命令 查 看逻辑内部状态信息,在无流量情况下,如果 FIFO 状态非空,说明逻辑 FIFO 堵塞,请联系 H3C 技术支持人员定位。
- (11) 如果逻辑和 CPU 之间报文收发正常,需要参照软件转发定位手段,如是否有路由表等。

#### <span id="page-11-1"></span>3.2 转发不通问题

#### 3.2.1 故障描述

FIP-600 所在路由器作为中间设备转发流量时,流量转发不通。

#### 3.2.2 故障处理步骤

- (1) 确认与直连设备是否可以ping通, 如果不通, 请参见"[3.1](#page-10-2) 无法ping[通直连设备问题](#page-10-2)"。
- (2) 在 probe 视图下,通过 **display hardware internal fdp cdat slot** *slot-num* **statistics** 命令收 集 CPU 数据通道统计信息。该命令可以查看 CPU 上和逻辑之间的报文收发统计和速率信息。 如果 CPU 接收报文速率与转发流量速率基本吻合,说明报文被逻辑上送到了 CPU 转发,此 时:
- 如果 CPU 发送报文速率明显减小,说明报文被软件丢弃或透传到了主控板。
- 如果发送报文速率与接收报文速率基本一致,说明报文没有被软件丢弃,正常转发。
- 如果 CPU 接收报文速率很小, 明显与转发流量速率不符, 说明报文没有上送到 CPU。
- (3) 如果报文上送到了 CPU,prob 视图下 **debugging hardware internal fdp cdat sl**ot *slot-num* **debug { ingress | egress }**命令查看 CPU 数据通道接口接收和发送报文的 debug 信息,前 32 字节为逻辑互通头信息,后 32 字节为报文内容。可以通过选择接口或报文长度等参数,对 要打印报文进行过滤。可以联系 H3C 技术支持人员确认流量上送 CPU 的具体原因。
- (4) 如果报文被 CPU 丢弃,在 probe 视图下,通过 **display hardware internal fdp cdat slot** *slot-num* **statistics** 8 查看 CPU 丢包统计;通过 **display hardware internal fdp flow slot**  *slot-num* **statistic** 收集逻辑三层报文上送 CPU 统计,查看 Packet Statistics information 中是 否存在错包或失败统计,如果有丢包统计,请联系 H3C 技术支持人员定位。
- (5) 在 probe 视图下,通过 **display hardware internal fdp cdat slot** *slot-num* **statistics** 8 命令 收集 CPU 和逻辑内部丢包统计信息,如果有丢包计数,请联系 H3C 技术支持人员确认丢包 原因。
- (6) 在 probe 视图下,通过 **debugging hardware internal fdp cdat slot** *slot-num* **bypass interface** 命令在转发入接口打开旁路逻辑功能,如果可以正常转发流量,可以确认为逻辑转 发问题,请联系 H3C 技术支持人员定位。
- (7) 在 probe 视图下,通过 **display hardware internal fdp cdat slot** *slot-num* **statistics** 80 命令 收集逻辑内部统计信息。如果有 Drop 统计,请联系 H3C 技术支持人员确认丢包原因。
- (8) 在 probe 视图下,通过 **display hardware internal fdp cdat slot** *slot-num* **status** 80 命令 查 看逻辑内部状态信息,在无流量情况下,如果 FIFO 状态非空,说明逻辑 FIFO 堵塞,请联系 H3C 技术支持人员定位。

(9) 如果逻辑和 CPU 之间报文收发正常,需要参照软件转发定位手段,如是否有路由表等。

### <span id="page-12-1"></span><span id="page-12-0"></span>3.3 转发丢包问题

#### 3.3.1 故障描述

FIP-600 转发流量有丢包问题。

#### 3.3.2 故障处理步骤

- (1) 在 probe 视图下 **display hardware internal fdp cdat slot** *slot-num* **statistics** 收集 CPU 数 据通道统计。该命令可以查看 CPU 上和逻辑之间的报文收发统计和速率。
- 如果 CPU 接收报文速率与转发流量速率基本吻合,说明报文被逻辑上送到了 CPU 转发。
- 如果 CPU 接收报文速率很小,明显与转发流量速率不符,说明报文在逻辑转发。
- (2) 如果报文上送到了 CPU, 在 probe 视图下通过 debugging hardware internal fdp cdat slot *slot-num* **debug** { **ingress | egress** }命令查看 CPU 数据通道接口接收和发送报文的 debug 信息, 前32 字节为逻辑互通头信息, 后32 字节为报文内容。可以通过选择接口或报文长度 等参数,对要打印报文进行过滤。可以联系 H3C 技术支持人员确认流量上送 CPU 的具体原 因。
- (3) 如果报文在逻辑内部丢包,在 probe 视图下,通过 **display hardware internal fdp cdat slot** *slot-num* **statistics** 8 收集逻辑内部丢包统计信息。如果有丢包计数,请联系 H3C 技术支持 人员确认丢包原因。
- (4) 在 probe 视图下,通过 **display hardware internal fdp cdat slot** *slot-num* **statistics** 80 命令 收集逻辑内部统计信息。如果有 Drop 统计,请联系 H3C 技术支持人员确认丢包原因。

## <span id="page-12-2"></span>3.4 故障诊断命令

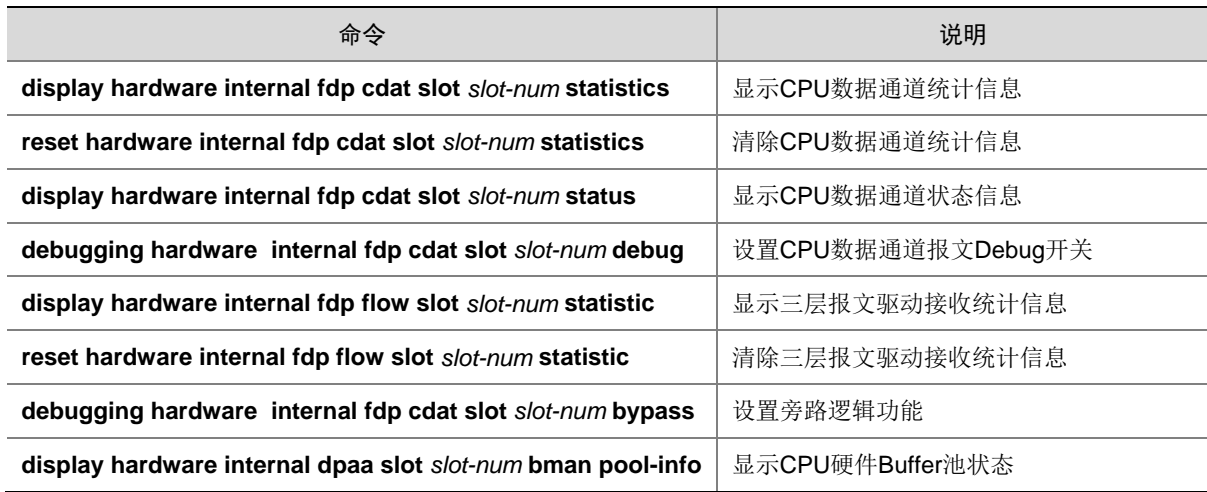

# <span id="page-13-1"></span><span id="page-13-0"></span>**4 POS**口故障处理

## <span id="page-13-2"></span>4.1 POS物理口down

#### 4.1.1 故障描述

正常连接光纤后,物理口为 down 。

#### 4.1.2 故障处理步骤

- (1) 检查两端接口的时钟配置,必须为一主一从。
- (2) 检查接口安装的光模块,确保光模块速率和接口匹配。
- (3) 检查两端接口的 frame 格配置,必须相同。
- (4) 如果上述步骤无法具体定位故障,则通过 **display interface** *pos interface-number* 命令来查 看接口下的告警信息,
- 如果是 AIS 的告警, 请检查 flag 的配置是否正常。
- 如果是 LOS/LOF 的告警, 请检查对端是否使能了光模块发送, 光纤光模块硬件是否正常。

## <span id="page-13-3"></span>4.2 接口物理up,协议down

#### 4.2.1 故障描述

互通设备的 POS 接口物理 up, 协议 down。

#### 4.2.2 故障处理步骤

POS 接口物理 up, 协议 down, 主要是因为丢包导致无法正常协商。

- (1) 首先查看互通设备两端的报文收发情况,可以通过 **debugging physical packet all int pos** 命令来确认是哪端设备的故障。
- (2) 确认故障设备后,先在接口下执行 **reset counters interface** 命令,清除接口统计,再进入 probe 视图,通过命令 **display hardware internal module** *pos interface-number* **statistic** 来 查看统计信息,该信息中包含了 PHY、子卡逻辑、以及各个 VCPU 的收发统计。
- 如果子卡逻辑有收发,而 VCPU 无软件统计,此时还需要查看线卡逻辑或者 SPI4 接口统计, 确认丢包的模块和原因。
- 如果子卡 PHY 和 FPGA 之间有错包或者丢包,则可以通过 **display hardware internal module** *pos interface-number* **reg** 3 命令 和 **display hardware internal module** *pos interface-number* **reg** 1 命令来收集 PHY 和 FPGA 的配置信息。

## <span id="page-14-1"></span><span id="page-14-0"></span>4.3 故障诊断命令

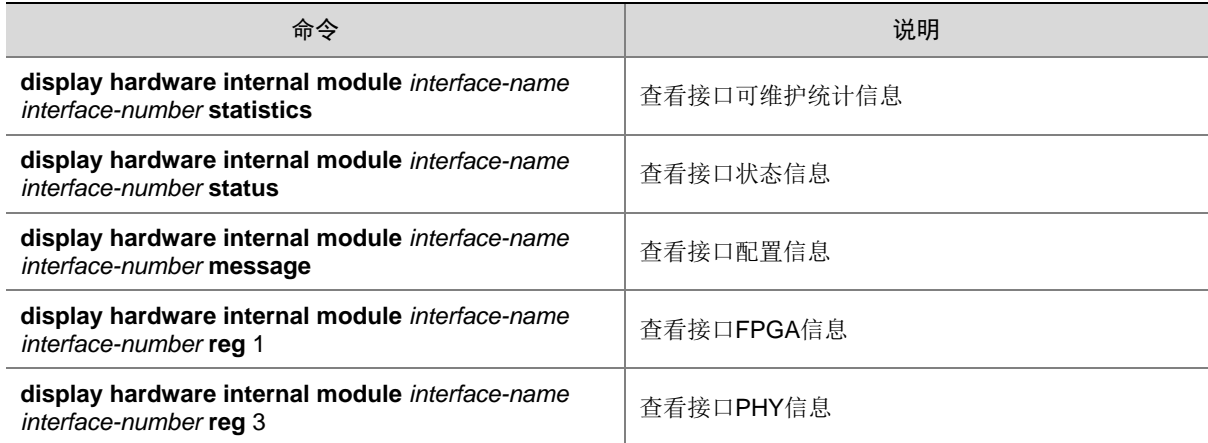

## <span id="page-14-2"></span>**5 SAP**故障处理

## <span id="page-14-3"></span>5.1 SAP板接口不UP

5.1.1 故障描述

SAP 板接口不 UP。

#### 5.1.2 故障处理步骤

- (1) 查看 SAP 板是否正常启动,接口是否被 **shutdown**,可执行 **undo shutdown** 命令。
- (2) 检查光模块和光纤线缆状态是否正常,有无损坏,是否插反,可调整光纤插头,或反复多插拔 几次,看情况是否改善。未改善可检查光模块和光纤型号是否兼容匹配。

#### <span id="page-14-4"></span>5.2 转发不通问题

SAP 板流量转发不通。

#### 5.2.1 故障处理步骤

- (1) 检查 SAP 板所在设备是否正常工作。
- (2) 确认配置是否正确, 出入接口是否都UP。接口不UP, 请参见"[5.1 S](#page-14-3)AP[板接口不](#page-14-3)UP"。
- (3) 在系统视图下,使用 **display interface** 命令查看接口状态和接口收发包统计是否正常,有无 错包和丢包统计等。
- (4) 如果收发包统计正常,检查其直连设备流量转发情况。如果直连设备流量转发存在异常,则通 过其直连设备的故障处理说明进行处理。
- (5) 如果接口收包正常,而发包失败或存在丢包,使用 **debugging physical packet** 命令打印上 送 cpu 的报文信息。如果有报文信息打印, 则说明报文被上送至 CPU。
- <span id="page-15-0"></span>(6) 如果报文上送 CPU 后被丢弃,请联系 H3C 技术支持人员查看报文是否正确并定位丢包原因。
- (7) 如果报文未上送 CPU, 进入 probe 视图, 使用 bcm <slot> <chip> show/counter 命令查看丢 包接口和丢包统计信息,并联系 H3C 技术支持人员进行定位。
- (8) 在 probe 视图下,使用 bcm <slot> <chip> l3/defip/show 命令查看路由表项是否正确,有无对 应路由,路由是否命中等,若不正确则联系 H3C 技术支持人员进行定位。

### <span id="page-15-1"></span>5.3 转发丢包问题

#### 5.3.1 故障描述

SAP 板转发流量有丢包问题。

#### 5.3.2 故障处理步骤

SAP板仅支持以太网接口,丢包问题故障处理请参见"[9.3](#page-29-1) [转发丢包问题](#page-29-1)"。

## <span id="page-15-2"></span>5.4 故障诊断命令

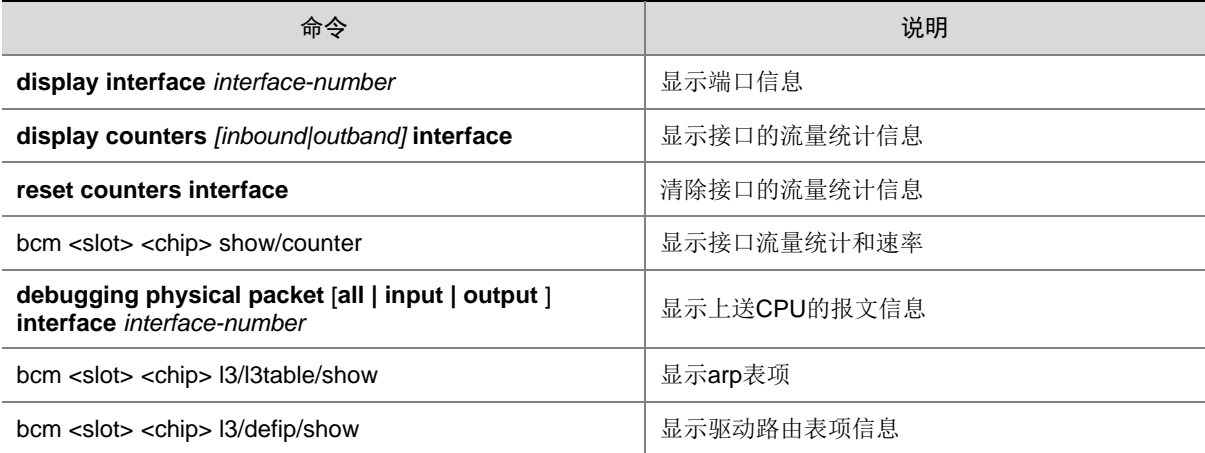

<span id="page-15-3"></span>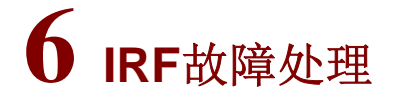

## <span id="page-15-4"></span>6.1 两台设备无法组成IRF问题

#### 6.1.1 故障描述

两台设备无法组成 IRF。

#### 6.1.2 故障处理步骤

(1) 通过 **display device** 命令来看两台设备是否都是 IRF 模式,并且两台设备的成员编号分别为 1 和 2。

- <span id="page-16-0"></span>(2) 通过 **display irf configurationl** 查看两台设备是否都配置了 IRF 端口,并检查两个 IRF 端口 之间是否是用光纤或网线直连的。
- (3) 通过 **display irf link** 命令查看两个 IRF 端口是否都是 UP 的。
- (4) 在 probe 视图下,通过 **display hardware internal wanirf ipc pkt-info chassis** *chassis-number* **slot** *slot-number interface-number* 命令查看两个成员设备间的报文是否能 互通,若是没有报文统计,请确认设备上都使能了 **irf-port-configuration active** 命令;如果 有丢包计数,请联系 H3C 技术支持人员确认丢包原因。
- (5) 在 probe 视图下,通过 **display hardware internal wanirf topoinfo chassis** *chassis-number* **slot** *slot-number* 命令,查看 IRF 板状态,若是没有 active 的 IRF 板请联系 H3C 技术支持人 员确认原因。
- (6) 在 probe 视图下,通过 **display hardware internal wanirf portinfo chassis** *chassis-number* **slot** *slot-number* 命令收集 IRF 物理端口状态和出接口选口信息,若有异常请联系 H3C 技术 支持人员定位。
- (7) 在 probe 视图下,通过 **display hardware internal wanirf stm debugging chassis** *chassis-number* **slot** *slot-number* **all on** 命令收集 IRF 板收发的 STM 报文打印信息,联系 H3C 技术支持人员查看内容格式是否正确。
- (8) 在 probe 视图下,通过 **display hardware internal wanirf stm pkt-info chassis** *chassis-number* **slot** *slot-number* 命令 查看两台成员设备的主控是否有收发的 STM 报文。
- (9) 若果两个主控之间 STM 报文收发正常,请联系 H3C 技术支持人员定位。

### <span id="page-16-1"></span>6.2 转发不通问题

#### 6.2.1 故障描述

流量跨框转发不通。

#### <span id="page-16-2"></span>6.2.2 故障处理步骤

- (1) 两台设备构成 IRF 跨框转发,请先确认设备配置是否正确,出入接口是否都 UP。
- (2) 执行 **display ip statistics chassis** *chassis-number* **slot** *slot-number* 命令查看源板的报文 是否上送平台并由平台转发,若没有请联系 H3C 技术支持人员定位。
- (3) 在probe视图下,通过**display hardware internal ibd pkt-info chassis** *chassis-number* **slot** *slot-number* **verbose** 命令收集源板到本成员设备 IRF 板的统计,查看本成员设备板间是否有 透传过去,若没有请联系 H3C 技术支持人员定位。
- (4) 在 probe 视图下,通过 **display hardware internal wanirf ibd pkt-info chassis** *chassis-number* **slot** *slot-number interface-number* 命令查看各成员设备的物理 IRF 口是否 有报文收发统计,若没有请联系 H3C 技术支持人员定位。
- (5) 在 probe 视图下,通过 **display hardware internal wanirf ibd debugging chassis** *chassis-number* **slot** *slot-number* **all on** 命令查看通过物理 IRF 口的 IBD 报文打印信息,查 看报文格式和内容是否正确。
- (6) 如果对端 IRF 口接收正常,再执行(3)过程的命令查看本框的堆叠板是否透传到了目的板。
- (7) 在 probe 视图下,通过 **display hardware internal module** *interface-name* **statistics** 命令查 看出接口统计是否正常,若有异常请联系 H3C 技术支持人员定位。

### <span id="page-17-1"></span><span id="page-17-0"></span>6.3 转发丢包问题

#### 6.3.1 故障描述

跨框转发流量有丢包问题。

#### 6.3.2 故障处理步骤

按照 [6.2.2](#page-16-2) 查看各个环节是否有丢包统计即可,如有问题请联系开发人员定位。

#### <span id="page-17-2"></span>6.4 IRF分裂问题

#### 6.4.1 故障描述

两台 IRF 设备分裂。

#### 6.4.2 故障处理步骤

IRF 分裂是由于两个成员设备的主用主控在 20s 内收不到包造成的,故障处理可分为如下步骤:

- (1) 通过 **display irf link** 查看查看 IRF 链路是否为 UP 状态,若不是 UP 状态检查是否为网线松 动或者 IRF 板重启了。
- (2) 在 probe 视图下,通过 **display hardware internal wanirf portinfo chassis** *chassis-number* **slot** *slot-number*命令查看IRF物理端口状态和出接口选口信息是否还正确,若有异常请联系 H3C 技术支持人员定位。
- (3) 通过**display cpu-usage**命令 查看主控和堆叠板的CPU使用率是否过高,IPC报文是经由堆 叠板和主控板的 CPU 处理的,若是 CPU 使用率过高会造成其丢包导致分裂。
- (4) 在 probe 视图下,通过 **display hardware internal wanirf ipc pkt-info chassis** *chassis-number* **slot** *slot-number interface-number* 命令查看成员设备的 IRF 口发送和接收 的各种 IPC 报文是否有丢包统计,若有统计请联系 H3C 技术支持人员定位。
- (5) 在 probe 视图下,通过 **display hardware internal wanirf ipc debugging chassis** *chassis-number* **slot** *slot-number* **all on** 命令查看通过 IRF 物理口的 IPC 报文打印信息,查 看报文格式和内容是否正确。
- (6) 在 probe 视图下,通过 **display hardware internal wanirf ipc sendpkt chassis** *chassis-number* **slot** *slot-number* **unicast** *chassis-number* **slot** *slot-number pkt-length pkt-number* 命令测试一下主控到堆叠板的 IPC 是否是畅通的。
- (7) 在 probe 视图下,通过 **debug stack show globalvariable slot** *slot-number* 命令查看主控槽 位的 IRF 报文信息, 收集并汇总给 H3C 技术支持人员。
- (8) 在 probe 视图下,通过 **display hardware internal wanirf stm pkt-info chassis** *chassis-number* **slot** *slot-number* 命令详细的查看两框主控收发的相关 IRF 报文成功还是失 败,请联系 H3C 技术支持人员进一步定位。

## <span id="page-18-1"></span><span id="page-18-0"></span>6.5 故障诊断命令

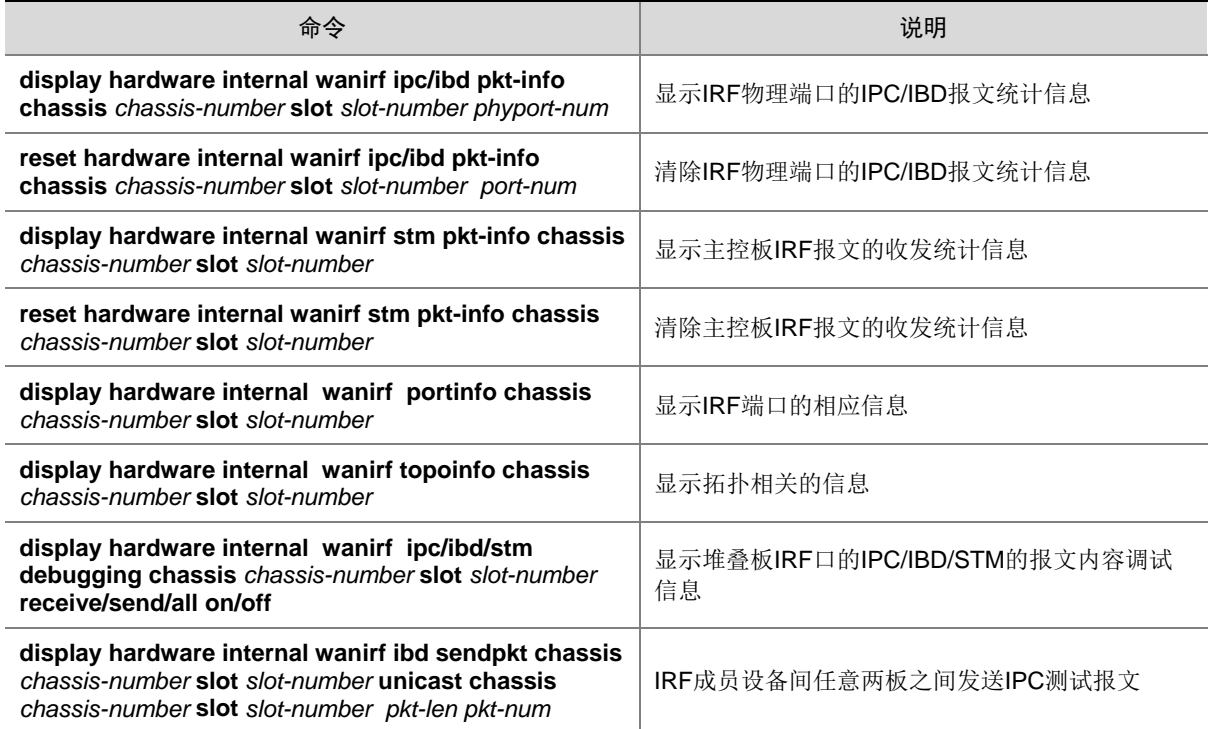

## <span id="page-18-2"></span>**7** 单板故障处理

- <span id="page-18-3"></span>7.1 主控板无法启动
- 7.1.1 故障描述

主控板(包括 RSE-X3、RPE-X3 和 SR6602-X)无法启动。

#### 7.1.2 故障处理步骤

(1) 查看主控板运行灯(RUN 灯)状态,设备正常启动后,RUN 灯状态为快闪(8Hz 频率)。若 RUN 灯没有点亮表示设备不能上电或者 BootWare 基本段被破坏。

## 图说明

- 运行灯不亮是指上电后从来没亮过,如果开始闪了一会儿(超过 5 秒)后续又灭的,则不算此情 况。
- 一上电 RUN 灯就常亮或慢闪(1Hz 频率)表示设备硬件故障。
- (2) 判断设备是否上电。检查风扇是否转动,也可以经过一段时间后,拔出主控板,检验 CPU 上 的散热片是否有热度。如果没有上电,则检查供电、电源模块,设备硬件故障也会导致主控板

不能上电。如果设备上电正常,则应该是 BootWare 基本段被破坏,请联系 H3C 技术支持人 员进一步定位。

- <span id="page-19-0"></span>(3) 检查 Bootware 基本段是否运行成功。
- 查看是否有如下信息,是则说明基本段运行成功。

System start booting...

Booting Normal Extend BootWare....

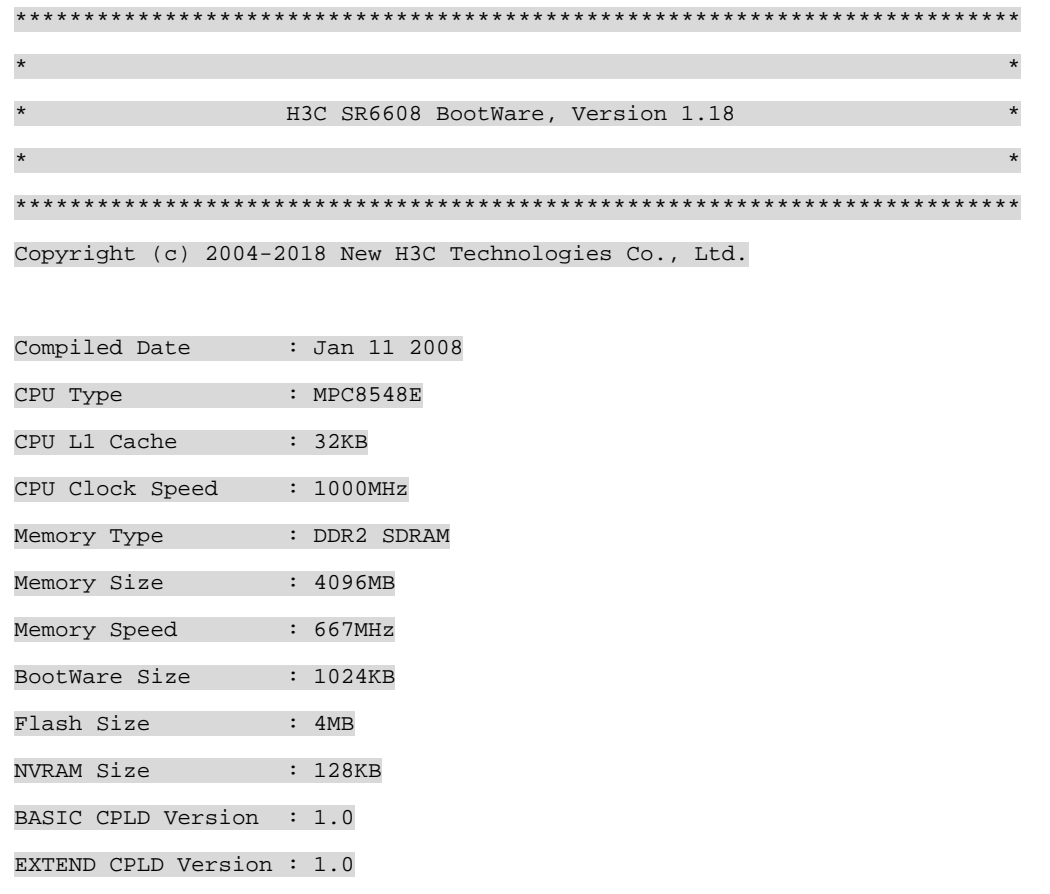

- PCB Version : Ver.B
- 没有任何输出信息表示内存或 CPU 故障。对于 RSE-X3/RPE-X3,可以将内存拔掉,查看启 动后是否有如下信息:

RAM initialization failed

Fatal error! Please reboot the board.

若没有则表示在内存没有初始化,可能是 CPU 问题或焊接问题,请联系 H3C 技术支持人员进一步 定位。若有打印,则说明初始化内存时出现问题,可尝试更换内存条。 对于 SR6602-X, 由于不能开机箱, 请联系 H3C 技术支持人员进一步定位。

• 如果上电后打印如下类似信息,则可能是内存条有问题,可检查内存条是否插紧,或尝试更换 内存条。也有可能是内存通道的硬件电路出现问题,请联系 H3C 技术支持人员进一步定位。 readed value is 75555555 , expected value is 55555555

DRAM test fails at: 5ff80020

Fatal error! Please reboot the board.

## 图 说明:

以上信息是内存自检失败打印的。有时候系统因为异常发生热启动,内存控制器状态还未恢复,会 出现自检失败的情况(极小概率),此时重启设备就可以恢复。

• 若打印下面信息,则说明扩展段和备份扩展段都不正确,BootWare 无法启动,此时只能手工 升级扩展段。

System start booting...

Boot ROM program does not exist.

Now start to download program.

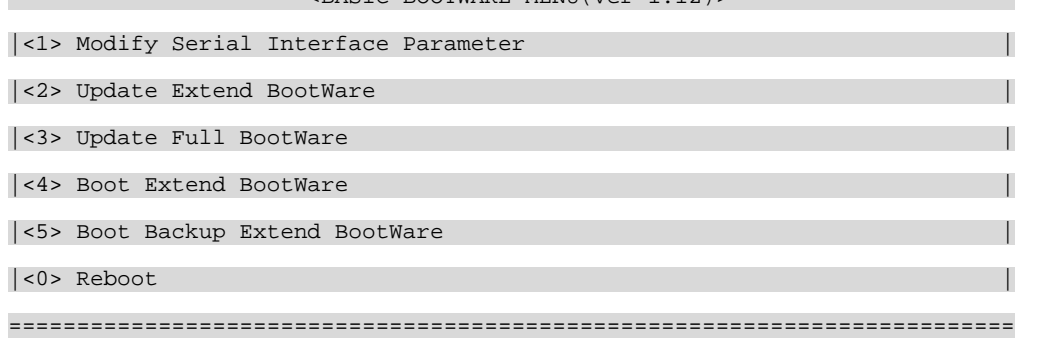

======================<BASIC-BOOTWARE MENU(Ver 1.12)>=====================

Enter your choice(0-5):

● 打印"Booting Normal Extend BootWare........"信息后没有反应,请联系 H3C 技术支持人员 进一步定位。

System start booting...

Booting Normal Extend BootWare........

- (4) 查看加载 APP 是否正常。
- 显示如下信息, 说明 APP 文件加载、解压成功。

\*\*\*\*\*\*\*\*\*\*\*\*\*\*\*\*\*\*\*\*\*\*\*\*\*\*\*\*\*\*\*\*\*\*\*\*\*\*\*\*\*\*\*\*\*\*\*\*\*\*\*\*\*\*\*\*\*\*\*\*\*\*\*\*\*\*\*\*\*\*\*\*\*\*  $\star$   $\star$ \* H3C SR6608 BootWare, Version 1.18 \*  $\star$   $\star$ \*\*\*\*\*\*\*\*\*\*\*\*\*\*\*\*\*\*\*\*\*\*\*\*\*\*\*\*\*\*\*\*\*\*\*\*\*\*\*\*\*\*\*\*\*\*\*\*\*\*\*\*\*\*\*\*\*\*\*\*\*\*\*\*\*\*\*\*\*\*\*\*\*\*

Copyright (c) 2004-2018 New H3C Technologies Co., Ltd.

Compiled Date : Jan 11 2008 CPU Type : MPC8548E CPU L1 Cache : 32KB

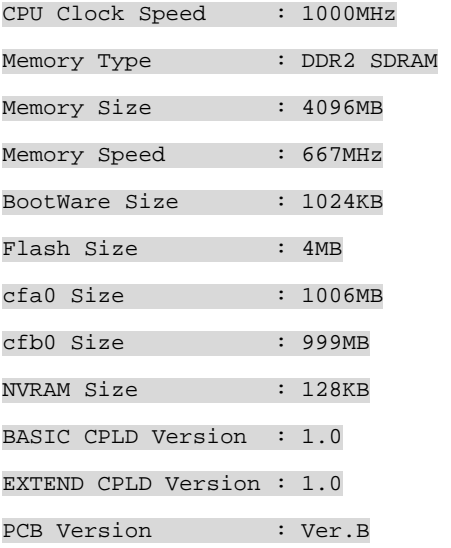

BootWare Validating...

Press Ctrl+B to enter extended boot menu...

Starting to get the main application file--cfa0:/system.bin!..........

.......................................................................... The main application file is self-decompressing............................ .......................................................................... ...................................................................Done! Starting to get the main application file--cfa0:/boot.bin!.......... The main application file is self-decompressing............................

...................................................................Done!

显示如下信息,表示 APP 文件不存在,需要重新下载 APP 文件。

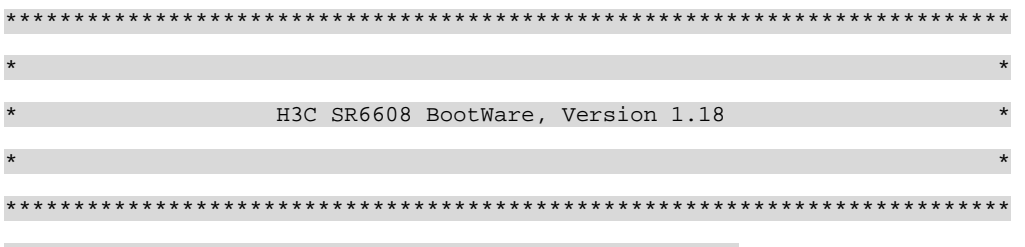

Copyright (c) 2004-2018 New H3C Technologies Co., Ltd.

Compiled Date : Jan 11 2008 CPU Type : MPC8548E CPU L1 Cache : 32KB CPU Clock Speed : 1000MHz Memory Type : DDR2 SDRAM Memory Size : 4096MB

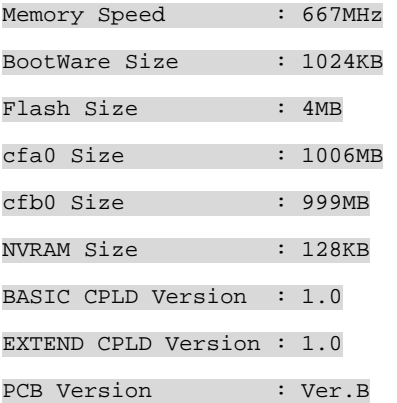

BootWare Validating...

Application program does not exist.

Please input BootWare password:

• 若显示如下信息,表示获取的 APP 文件发生校验错,请重新下载文件到 CF 卡。 \*\*\*\*\*\*\*\*\*\*\*\*\*\*\*\*\*\*\*\*\*\*\*\*\*\*\*\*\*\*\*\*\*\*\*\*\*\*\*\*\*\*\*\*\*\*\*\*\*\*\*\*\*\*\*\*\*\*\*\*\*\*\*\*\*\*\*\*\*\*\*\*\*\*

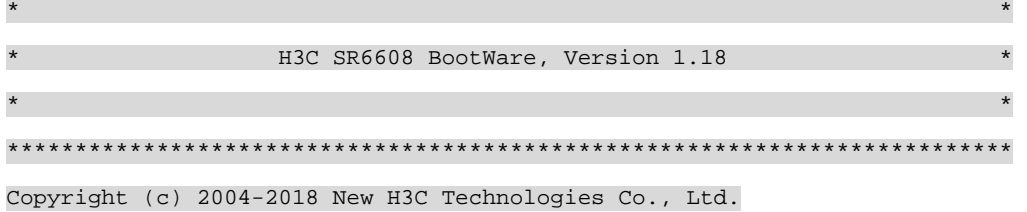

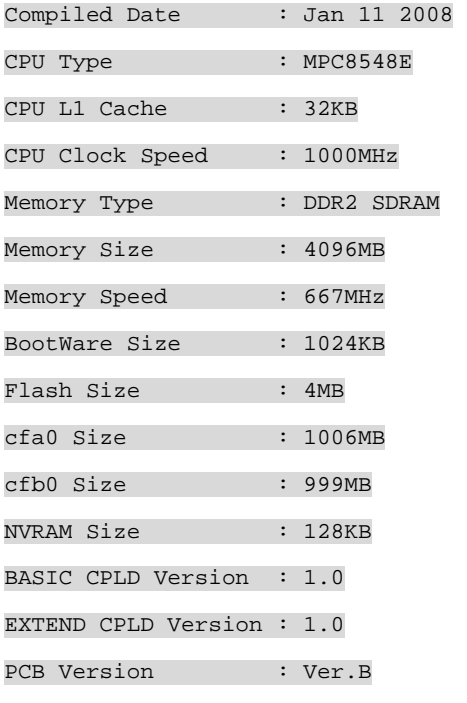

BootWare Validating...

<span id="page-23-0"></span>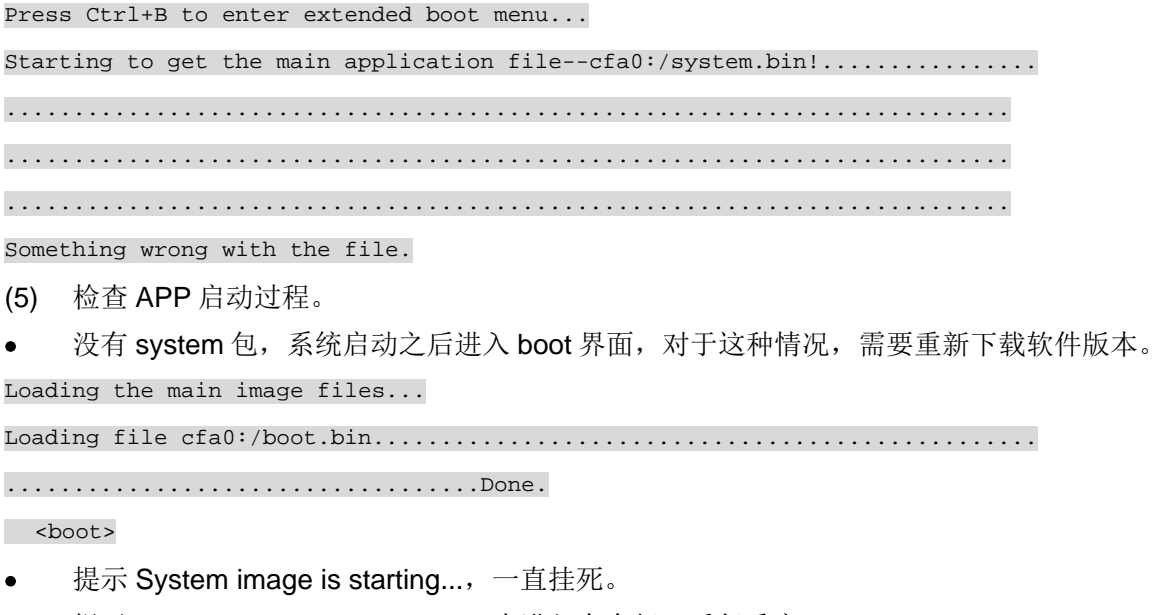

- 提示 System image is starting..., 未进入命令行, 反复重启。
- 提示 Press ENTER to get started, 但是无法进入命令行。
- 可以进入命令行,但是一段时间之后自动重启。

对于后四类情况,请联系 H3C 技术支持人员进一步定位。

## <span id="page-23-1"></span>7.2 线卡无法启动问题

#### 7.2.1 故障描述

线卡无法正常启动。

#### 7.2.2 故障处理步骤

(1) 查看线卡运行灯(RUN 灯)是否点亮,线卡正常启动后,RUN 灯状态为快闪(8Hz 频率)。若 RUN 灯没有点亮表示设备不能上电或者 BootWare 基本段被破坏。

图说明

- 运行灯不亮是指上电后从来没亮过,如果开始闪了一会儿(超过 5 秒)后续又灭的,则不算此情 况。
- 一上电 RUN 灯就常亮或慢闪(1Hz 频率)表示设备硬件故障。
- (2) 若 RUN 灯没有点亮,有如下两种情况:
- 线卡不能上电

先通过 **display device** 命令查看设备是否上电。

<H3C>display device

Slot No. Board type Status Primary SubSlots

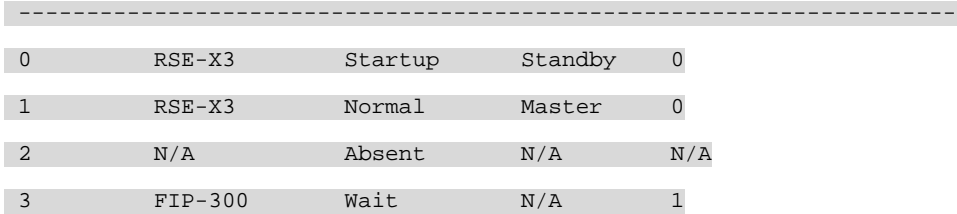

如果 status 栏含义为:

- { Startup:表示已经上电。
- { Wait:系统功率不足无法上电。

在 probe 视图下,通过 **display hardware internal sysm power-management** 命令查看功率是否 足够。

[H3C-probe]display hardware internal sysm power-management

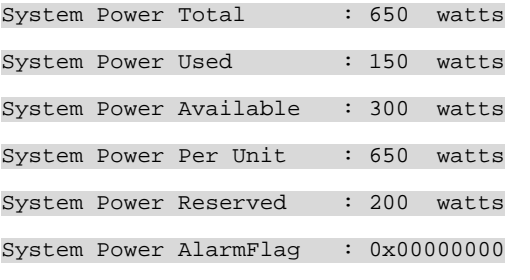

Slot Board Type Watts Priority

------------------------------------------------------------

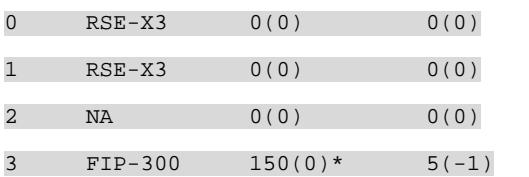

如果功率够仍然无法上电, 通过 display hardware internal sysm fip 命令查看详细状态, 如果为 enable, 则可能是线卡硬件存在故障, 无法上电, 更换槽位重新测试是否可以上电。

。 Fault:线卡的 bom 码错误或该线卡在当前设备上不支持。

{ Disable:失败命令行强制下电了,执行 **undo remove slot** 命令给线卡上电。

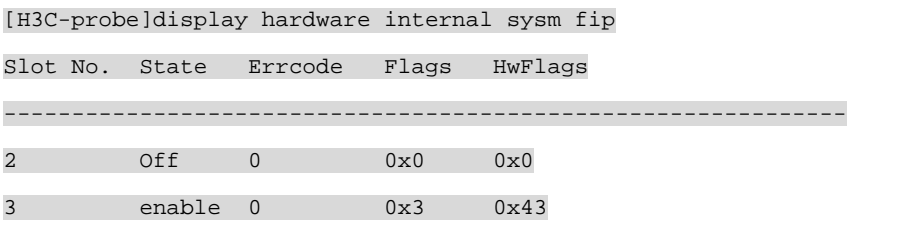

Flags :

bit0-PowerOn bit1-Present

```
 bit2-ManuOn bit3-ManuOff
```
bit4-AutoOff bit5-Inserting

bit6-Enable

• BootWare 基本段被破坏

如果设备上电正常,则应该是 BootWare 基本段被破坏,请联系 H3C 技术支持人员进一步定位。

(3) 检查Bootware基本段是否运行成功,处理步骤参见"[7.1.2 \(3\)](#page-19-0)检查Bootware[基本段是否运行](#page-19-0) [成功。"](#page-19-0)。

## 图说明

FIP 板上也有类似主控板 Console 口的串口,是一个位于板子内部的 RJ45 口,称为调试串口。该 串口同 Console 口一样会打印 BootWare 的启动信息。由于需要连线到板子内部,需要该 FIP 板的 相邻槽位不插板子,留出走线的空间。

- (4) 查看加载 APP 是否正常。
- IPC 不通,无法同步信息。

```
Press Ctrl+B to enter extended boot menu......
```
Failed. No response received from the active MPU.

GDSYNC\_SendRequest: Start

GDSYNC\_SendRequest: Start

```
 GDSYNC_SendRequest: Start
```

```
 GDSYNC_SendRequest: Start
```

```
 GDSYNC_SendRequest: Start
```

```
 GDSYNC_Start failed!
```

```
 SYNC failed.
```
- 一直打印上述信息,说明硬件 IPC 通道不通,需要更换槽位测试是否能否同步成功。
- { 更换槽位可以成功,在原槽位换入一块新的线卡,看能够同步成功。
	- − 无法成功,可能是主控或机箱该槽位存在故障。
	- − 可以成功,将故障单板重新插入该槽位测试。
- { 更换槽位也无法成功,使用新的线卡替代测试。
	- − 无法成功,可能是主控或机箱存在故障。
	- − 可以成功,该槽位的 IPC 通到存在故障。
- 主控板串口反复打印如下信息表示 APP 加载失败,需要确认当前使用的软件版本是否是正式 发布版本,该版本是否支持该线卡。

```
%Jul 17 14:01:48:947 2014 H3C DEV/3/LOAD_FAILED: -MDC=1; Board in slot 3 failed to 
load software images.
```

```
%Jul 17 14:01:48:948 2014 H3C DEV/3/LOAD_FAILED: -MDC=1; Board in slot 3 failed to 
load software images.
```
- (5) 检查 APP 启动过程。
- 提示 System image is starting...无任何其他输出, 一直挂死。
- <span id="page-26-0"></span>● 提示 System image is starting...有信息输出, 一直挂死。
- 提示 System image is starting...反复重启。
- 提示 System image is starting...主控打印线卡 Change to Normal 之后,线卡反复重启。 对于上述情况,请联系 H3C 技术支持人员进一步定位。

## <span id="page-26-1"></span>7.3 故障诊断命令

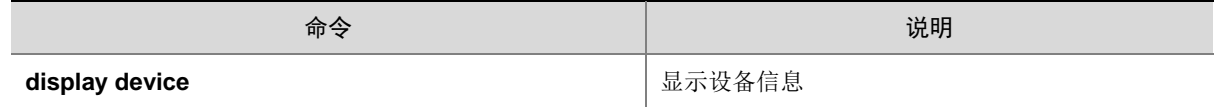

## <span id="page-26-2"></span>**8** 光模块故障处理

## <span id="page-26-3"></span>8.1 接口down

#### 8.1.1 故障描述

光模块安装正确,光纤连接正常,接口物理 down 或者协议 down

#### 8.1.2 故障处理步骤

- (1) 在 probe 视图下,通过 **display hardware internal module** *interface-type interface-numbe* **reg optReg** 命令查看光模块在位状态是否正确。
- (2) 如果光模块在位,在 probe 视图下,通过 **display transceiver information interface** 命令查 看两端的光模块类型是否匹配,如果匹配,查看光模块类型是否与接口类型匹配。光模块必须 配对使用,光模块类型必须与接口类型匹配。
- (3) 查看光纤类型是否与光模块匹配,光纤光模块有单模多模之分,必须匹配使用。
- (4) 通过查看 CPLD,判断是否有收发故障,查看是否硬件故障。
- (5) 如果上述步骤无法定位故障,请联系 H3C 技术支持人员。

#### <span id="page-26-4"></span>8.2 打印光模块类型不识别

#### 8.2.1 故障描述

Console 口打印光模块类型是 Unknow。

#### 8.2.2 故障处理步骤

(1) 在 Probe 视图下,通过 **display hardware internal module** *interface-type interface-numbe* **reg optreg** 查看光模块是否是真模块,是否有电子标签;如果是伪模块,无法正确显示光模 块类型,并且 **display transceiver manuinfo interface**、**display transceiver diagnosis interface** 命令不可用。

- <span id="page-27-0"></span>(2) 在 Probe 视图下,通过 **display hardware internal transceiver register interface** 命令可 以读取光模块内部寄存器值,对比查看。
- (3) 如果上述步骤无法定位故障,请联系 H3C 技术支持人员。

## <span id="page-27-1"></span>8.3 打印告警信息

#### 8.3.1 故障描述

接口打印告警信息,或者不断出现光模块插入拔出信息打印。

#### 8.3.2 故障处理步骤

- (1) 查看板卡的 CPLD 版本,看是否升级到最新版本,特别是 HIM-TS8P。
- (2) 通过 **display transceiver alarm interface** 命令查看是否有告警,告警是否与打印信息匹配。 一般的告警信息,都是从 dware 统计来的,驱动只负责显示。

## <span id="page-27-2"></span>8.4 故障诊断命令

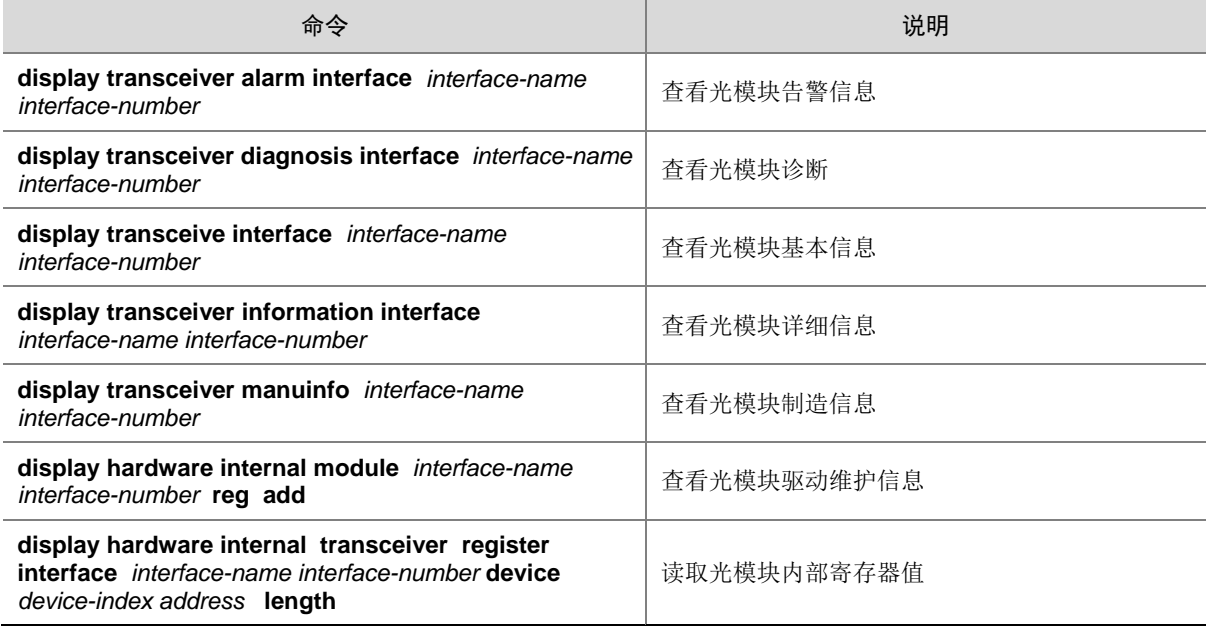

# <span id="page-27-3"></span>**9** 以太接口故障处理

## <span id="page-27-4"></span>9.1 无法ping通直连设备问题

#### 9.1.1 故障描述

无法 ping 通与以太网接口直连的设备。

#### <span id="page-28-0"></span>9.1.2 故障处理步骤

- (1) 通过 **display interface** 命令收集指定接口信息,查看:
- 接口状态是否 UP。
- 接口两端速率双工是否匹配。
- 接口收发包统计是否正常,有无错包和丢包统计,如果有错包统计,可以先排除线缆问题或接 口故障。
- 如果接口是光口查看两端光模块是否匹配。
- (2) 通过 **display arp all** 命令查看是否学到直连接口的 ARP,如果没有,通过 **debugging arp packet** 命令打开两个设备上的 ARP 调试开关,查看 ARP 收发是否存在异常情况。
- (3) 通过 **debugging ip packet** 命令打开两台设备上的 IP 调试开关,查看 IP 报文收发是否存在 异常情况,通过 **debugging ip icmp** 命令打开 ICMP 调试开关,查看 ICMP 收发是否存在异 常情况。
- (4) 如果上述步骤无法具体定位故障,则收集如下信息,并联系 H3C 技术支持人员。
- 在 probe 视图下,通过 **display hardware internal module** *interface-name interface-number* **statistics** 命令收集接口统计信息。
- 在 probe 视图下,通过 **display hardware internal module** *interface-name interface-number* **status** 命令收集接口信息。
- 在 probe 视图下,通过 **display hardware internal module** *interface-name interface-number* **reg** 1 命令收集接口 FPGA 信息。
- 在 probe 视图下,通过 **display hardware internal module** *interface-name interface-number* **reg** 2 命令收集接口 MAC 信息。
- 在 probe 视图下,通过 **display hardware internal module** *interface-name interface-number* **reg** 3 命令收集接口 PHY 信息。
- 对于 FIP-300/FIP-310/SAP-16EXP, 在 probe 视图下,通过 **display hardware internal nae slot** *slot-number* freein 命令收集接口硬件 buffer 池信息。
- 对于 FIP-240/SAP-4EXP,在 probe 视图下,通过 **display hardware internal dpaa slot** *slot-number* **bman pool-info** 命令收集硬件 buffer 池信息。

## <span id="page-28-1"></span>9.2 转发不通问题

#### 9.2.1 故障描述

以太网接口所在路由器作为中间设备转发流量时,流量转发不通。

#### 9.2.2 故障处理步骤

- (1) 在没有流量转发的情况下,确认以太网接口与直连设备是否可以ping通,如果不通,请参见 [9.1](#page-27-4)  无法ping[通直连设备问题处](#page-27-4)理。
- (2) 通过 **debugging ip packet** 命令打开设备上的 IP 调试开关,查看 IP 报文收发是否存在异常 情况。
- (3) 如果上述步骤无法具体定位故障,则收集如下信息,并联系 H3C 技术支持人员。
- <span id="page-29-0"></span>• 在 probe 视图下,通过 **display hardware internal module** *interface-name interface-number* **statistics** 命令收集接口统计信息。
- 在 probe 视图下,通过 **display hardware internal module** *interface-name interface-number* **status** 命令收集接口信息。
- 在 probe 视图下,通过 **display hardware internal module** *interface-name interface-number* **reg** 1 命令收集接口 FPGA 信息。
- 在 probe 视图下,通过 **display hardware internal module** *interface-name interface-number* **reg** 2 命令收集接口 MAC 信息。
- 在 probe 视图下,通过 **display hardware internal module** *interface-name interface-number* **reg** 3 命令收集接口 PHY 信息。
- 对于 FIP-300/FIP-310/SAP-16EXP, 在 probe 视图下, 通过 display hardware internal nae **slot** *slot-number* **freein** 命令收集接口硬件 buffer 池信息。
- 对于 FIP-240/SAP-4EXP,在 probe 视图下,通过 **display hardware internal dpaa slot** *slot-number* **bman pool-info** 命令收集硬件 buffer 池信息。

## <span id="page-29-1"></span>9.3 转发丢包问题

#### 9.3.1 故障描述

以太网接口转发流量有丢包问题。

#### 9.3.2 故障处理步骤

- (1) 通过 **display counters rate inbound interface** 命令查看入接口速率统计,通过 **display counters rate outbound interface** 命令查看出接口速率统计,初步确认丢包的设备。
- (2) 通过 **display interface** 命令查看接口的流量统计,是否有丢包,确认具体丢包的接口。
- (3) 如果上述步骤无法具体定位故障,则收集如下信息,并联系 H3C 技术支持人员。
- 对于 FIP-300/FIP-310/SAP-16EXP,在 probe 视图下,通过 **display hardware internal poe slot** *slot-number* **statistics** 命令收集统计信息;
- 对于 FIP-240 HIM 槽位的以太网接口,在 probe 视图下,通过 **display hardware internal himadp** slot *slot-number* **cnt** 命令 收集统计信息。
- 在 probe 视图下,通过 **display hardware internal module** *interface-name interface-number* **statistics** 命令收集接口统计信息。
- 在 probe 视图下,通过 **display hardware internal module** *interface-name interface-number* **status** 命令收集接口信息。
- 在 probe 视图下,通过 **display hardware internal module** *interface-name interface-number* **reg** 1 命令收集接口 FPGA 信息。
- 在 probe 视图下,通过 **display hardware internal module** *interface-name interface-number* **reg** 2 命令收集接口 MAC 信息。
- 在 probe 视图下,通过 **display hardware internal module** *interface-name interface-number* **reg** 3 命令收集接口 PHY 信息。

<span id="page-30-0"></span>**•** 有跨板流量转发时, 在 probe 视图下, 通过 display hardware internal ibd pkt-info slot *slot-number slot-number* 命令收集板间统计信息。

## <span id="page-30-1"></span>9.4 故障诊断命令

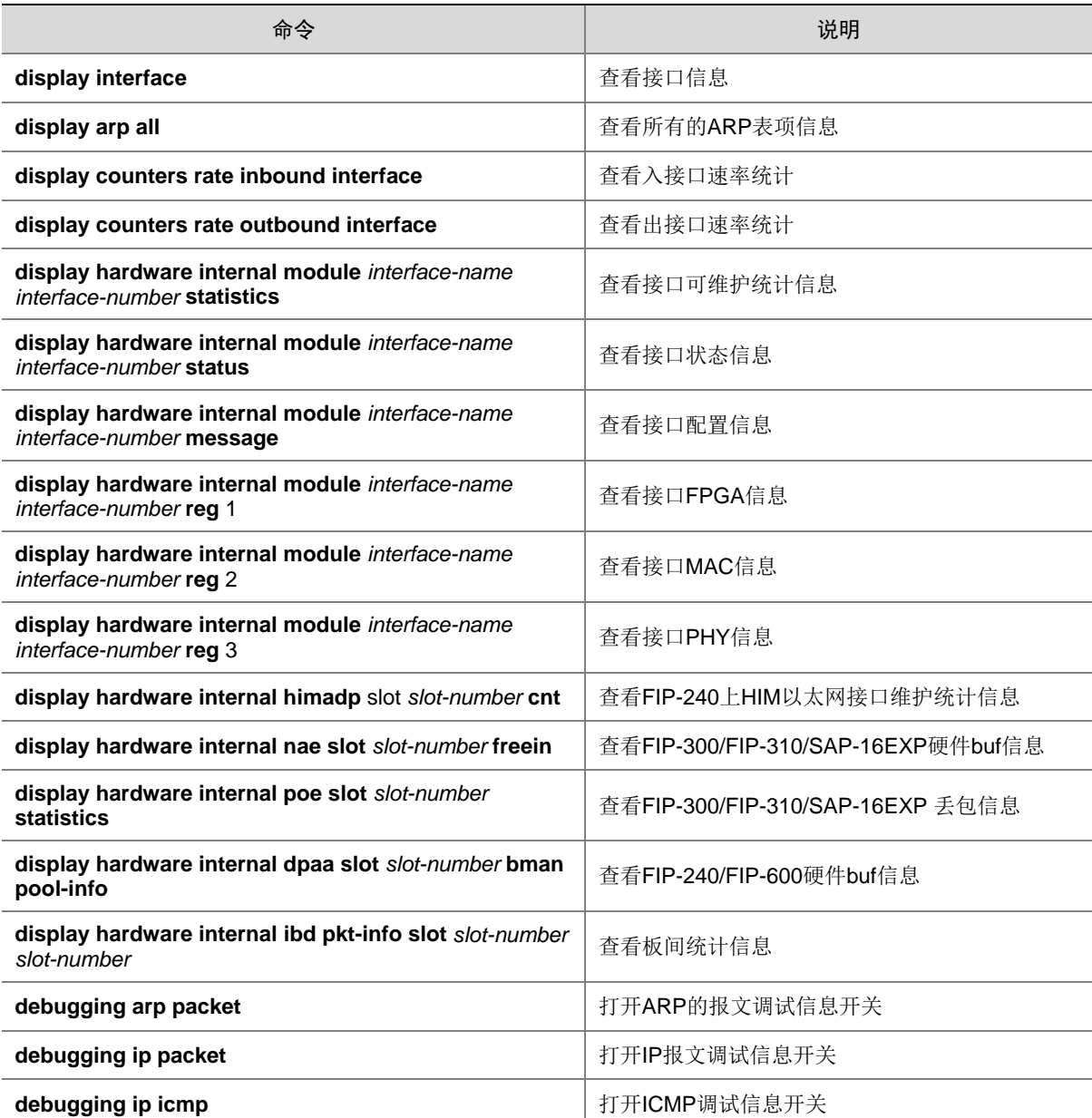

# <span id="page-31-1"></span><span id="page-31-0"></span>**10** 主备倒换故障处理

## <span id="page-31-2"></span>10.1 重启主用主控板时备用主控板也重启

#### 10.1.1 故障描述

用 **reboot** *slo*t 命令重启主用主控板时,备用主控板也重启。

#### 10.1.2 故障处理步骤

- (1) 原主用主控板启动完成后,将其存储介质中 logfile 目录下最新的 logfile 文件上传到 PC 上。
- (2) 查看 logfile 中 reboot 命令日志(类似 Command is reboot slot 0)到上次启动开始(类似 SYSLOG\_RESTART: System restarted)这段时间是否出现过类似 Batch backup of standby board in slot 1 has finished 字符串。
- 如果没出现过,则表示是在备用主控板未启动完成的情况下,因重启主用主控而被动升主,这 种情况下备用主控重启属于正常现象,无需处理。下次重启前注意确保备用主控板批量备份完 成(即已经出现过类似 Batch backup of standby board in slot 1 has finished 日志),再用 **reboot** *slot* 命令重启主用主控板。
- 如果出现过,请联系 H3C 技术支持人员。

## <span id="page-31-3"></span>10.2 备用主控板意外升主

#### 10.2.1 故障描述

正常运行过程中,主用主控板重启,备用主控板意外升主。

#### 10.2.2 故障处理步骤

- (1) 在 probe 视图下,通过 **display hardware internal util slot** *slot-num* **rbinfo** 5 **detail** 查看重 启记录。
- (2) 如果最近一条记录为 slave-rob,则表示是因备用主控板未收到主用主控板的心跳而抢主,这 种情况下,等待原主用主控启动完成后,参考产品 IPC 故障处理手册排除 IPC 问题。
- (3) 如果未出现过 slave-rob, 则表示是主用主控板自身异常导致重启, 这种情况下, 会进 kdb, 请联系 H3C 技术支持人员定位。
- (4) 如果没进 kdb,则等待原主用主控启动完成后,在 probe 视图下,通过 d**isplay hardware internal util slot** *slot-num* **rbinfo** 5 **detail** 命令查看重启记录,用 **display kernel exception** 2 **verbose slot** *slot-num* 查看异常记录,并联系 H3C 技术支持人员定位。

### <span id="page-31-4"></span>10.3 故障诊断命令

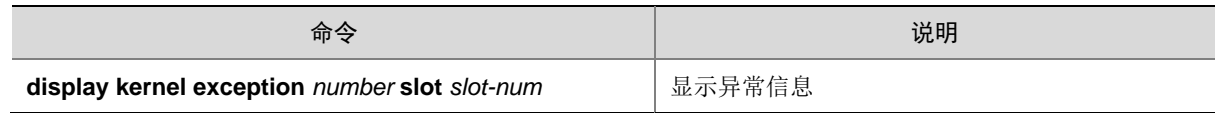

<span id="page-32-0"></span>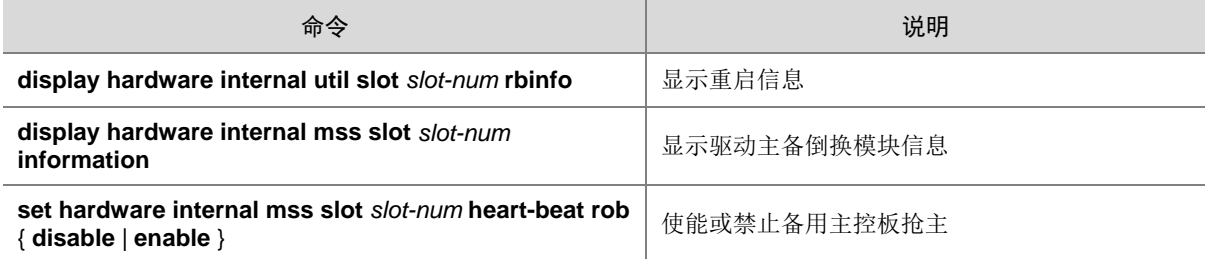

## <span id="page-32-1"></span>**11** 子卡故障处理

## <span id="page-32-2"></span>11.1 子卡接口不存在

#### 11.1.1 故障描述

子卡在位, 但是接口找不到。

#### 11.1.2 故障处理步骤

- (1) 执行 **display device verbose** 命令,确认子卡类型以及在位状态。
- (2) 确认子卡类型与接口类型一致,查找安装手册或接口卡手册确认所在线卡是否支持该子卡。
- (3) 在 probe 视图下,通过 **display hardware internal util slot** 3 nvlog 0 100,收集 log 信息 。
- (4) 重新回到用户试图,输入 bash, bash 视图下执行 more /var/log/trace.log,收集 log 信息。
- (5) 请将收集的 log 信息发给 H3C 技术支持人员确认原因。

## <span id="page-32-3"></span>11.2 子卡不在位

11.2.1 故障描述

设备上插有子卡,但是 **display device verbose** 却看不到子卡信息。

#### 11.2.2 故障处理步骤

(1) 查找设备安装手册或接口卡手册,确认所在线卡是否支持该子卡。

(2) 在 probe 视图下,执行 **display hardware internal pci device slot** *slot-num* 命令,例如:不 识别的子卡插在 slot 5 subslot  $2 \perp$ , 执行命令如下: [H3C-probe]display hardware internal pci device slot 5 … … … … <02:05.00> pex8624 unit 1 port 5 <09:00.00> tsi384 linking subslot 2 <10:00.00> pci device in subslot 2 <02:06.00> pex8624 unit 1 port 6 <14:00.00> fpga for subslot 2 … … … … …

<span id="page-33-0"></span>如果执行结果中,不存在信息"pci device in subslot 子槽位号", 请联系 H3C 技术支持人员。 否则,继续执行下面的步骤。

(3) 在步骤(2)的信息中,找到"pci device in subslot 子槽位号"。拷贝该信息前面<>中的文 字。然后执行 display hardware internal pci config *拷贝的文字* slot *子槽位号* 。例如: 步 骤(2)中的例子,找到的信息为<10:00.00> pci device in subslot 2,拷贝的文字为 10:00.00。 执行结果如下:

[H3C-probe]display hardware internal pci config 10:00.00 slot 5 <04:00.00> configuration space: 0000: dc 18 01 48 06 00 a0 02 12 00 80 02 00 ff 00 00 0010: 08 00 00 ec 08 00 00 ef 08 00 00 ed 00 00 00 ee 0020: 00 00 00 00 00 00 00 00 00 00 00 00 dc 18 01 48

… … … …

执行结果中,如果第一行是 0000: ff ff ff ff ff ff ff ff ff ff ff ff ff ff ff ff,请更换子卡;否则,请联 系 H3C 技术支持人员。

## <span id="page-33-1"></span>11.3 故障诊断命令

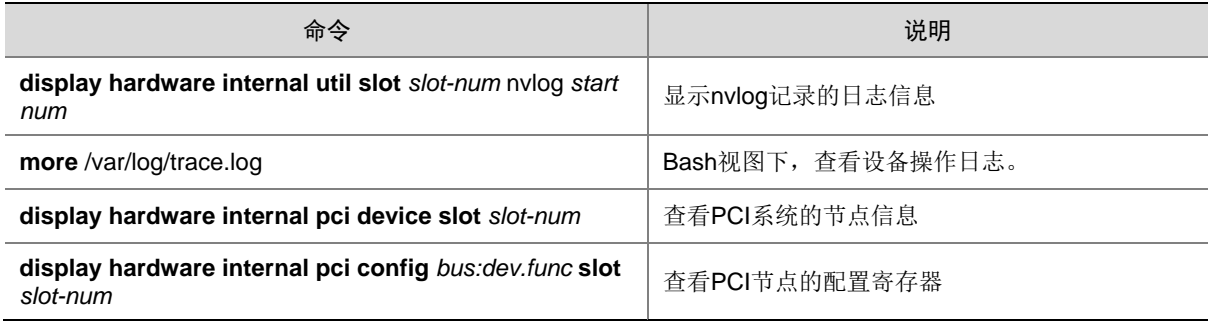